# **SPECIFICATIONS**

#### **Photo recording**

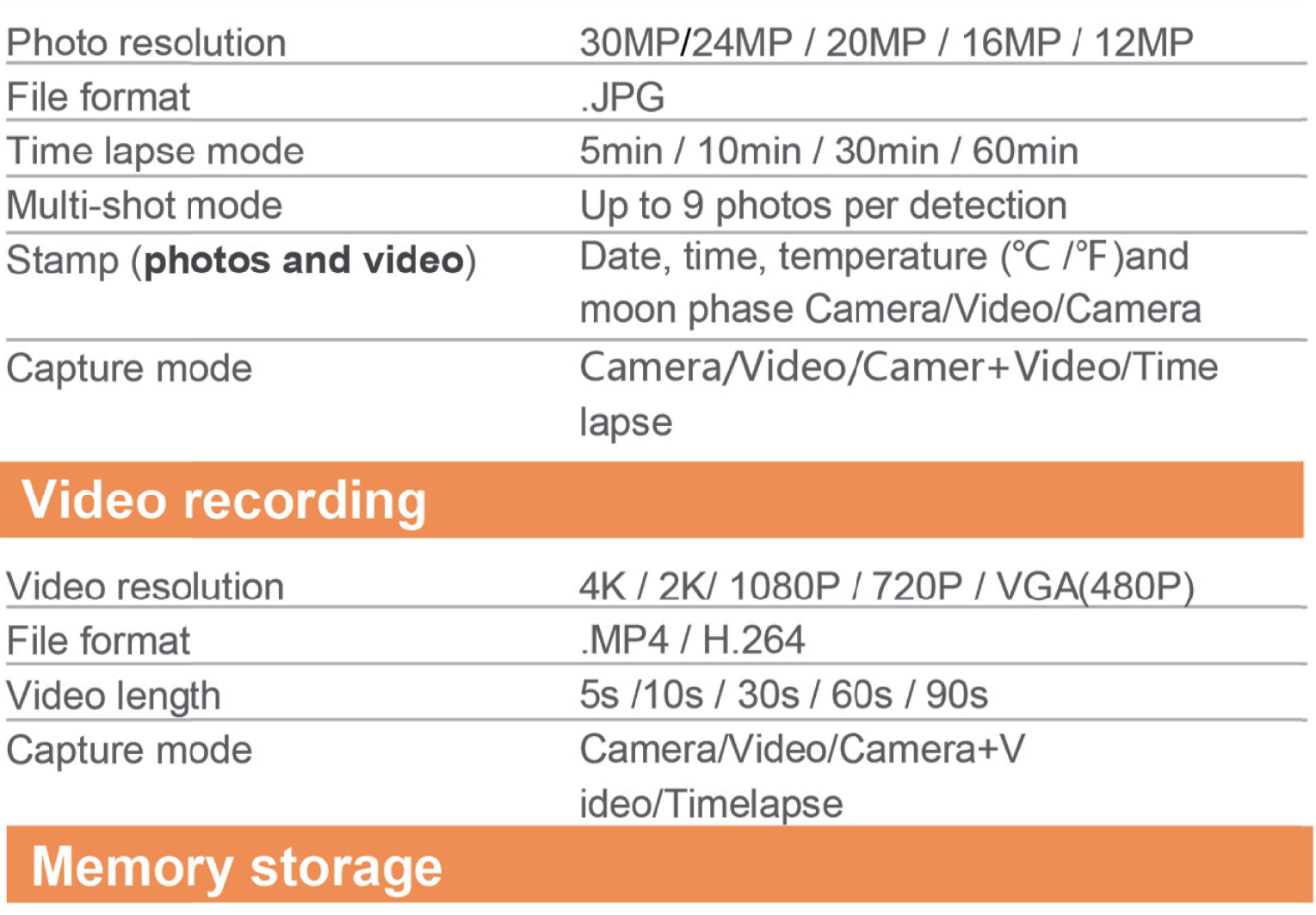

Support

- · Internal memory: none
- External memory: Micro SD card<br>(up to 256GB, Not included)

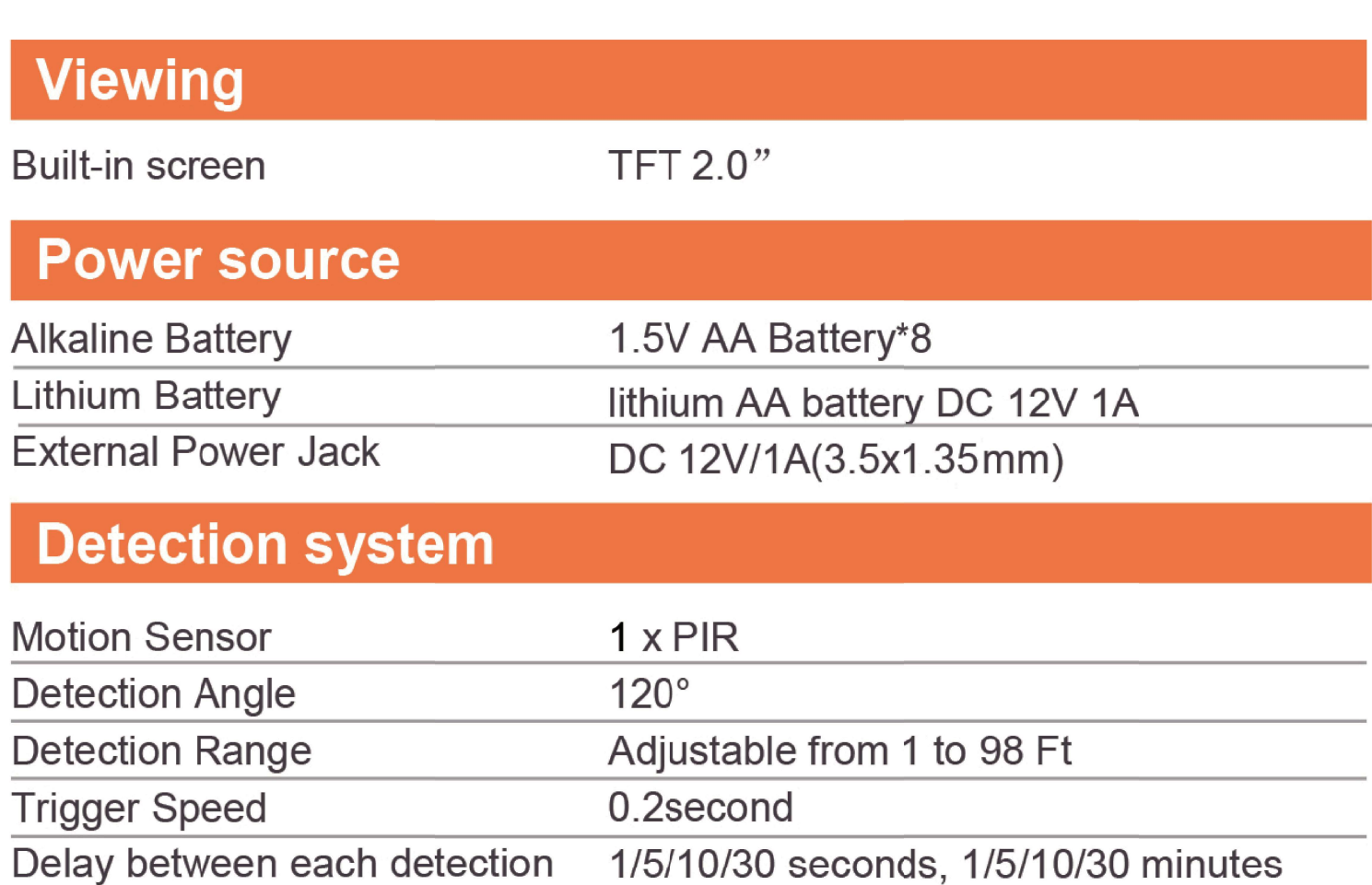

**Night time illumination system** 

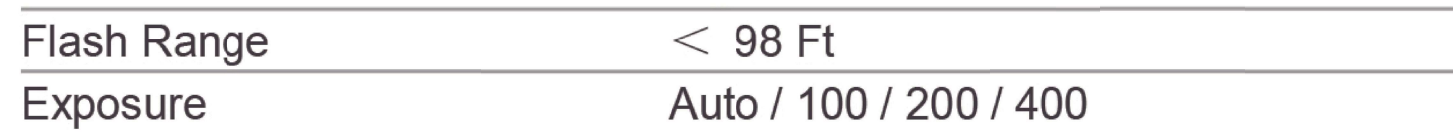

#### **Optical field of view**

 $120^\circ$ 

#### **Dimensions**

150mm" x 100mm" x 60mm"

**Recommendations** 

Operating temperature

 $(-4°F to + 158°F)$  (-20°C to + 70°C)

#### **Waterproof level**

IP 66

### **THE BASICS**

High power invisible LED

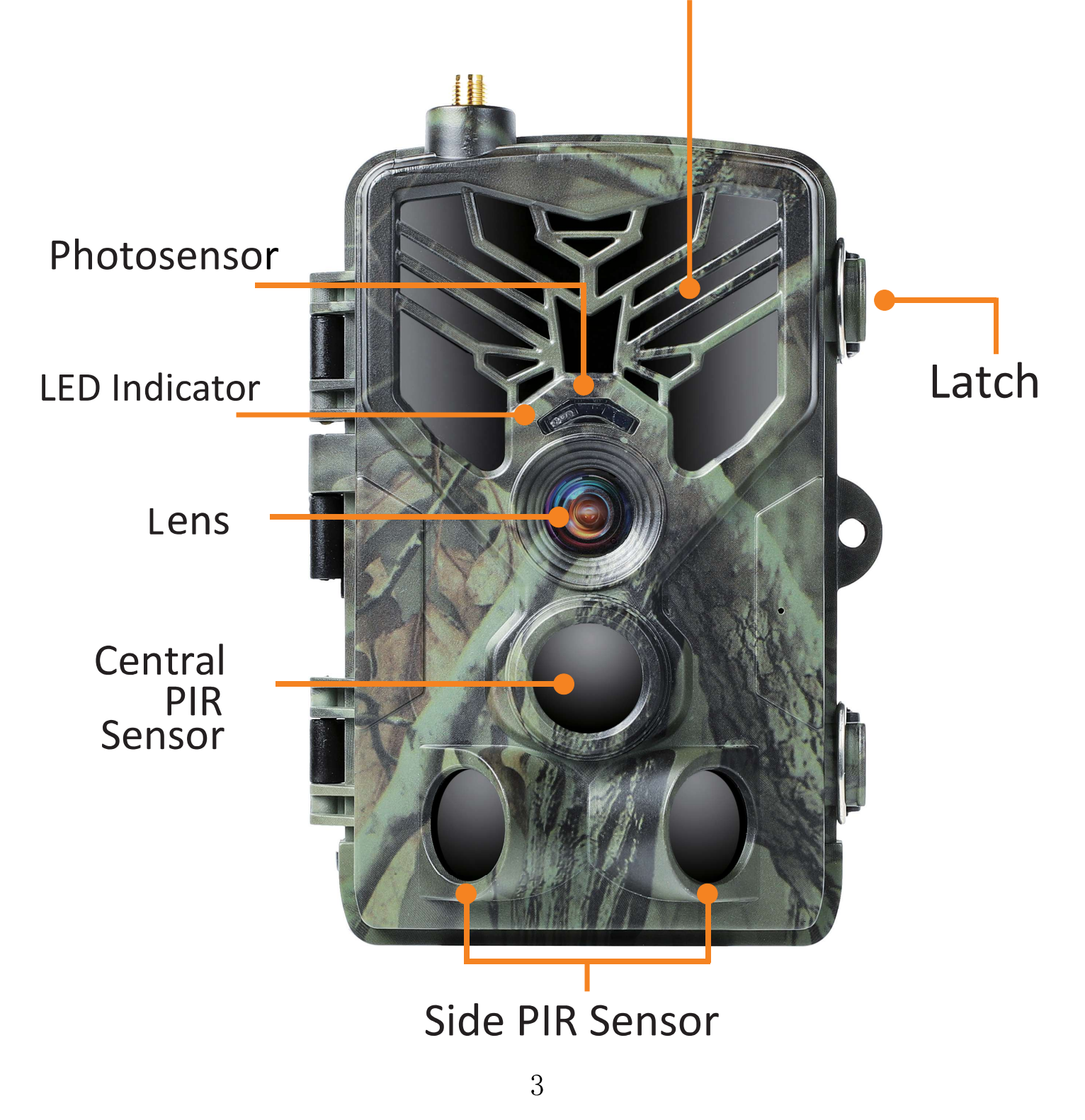

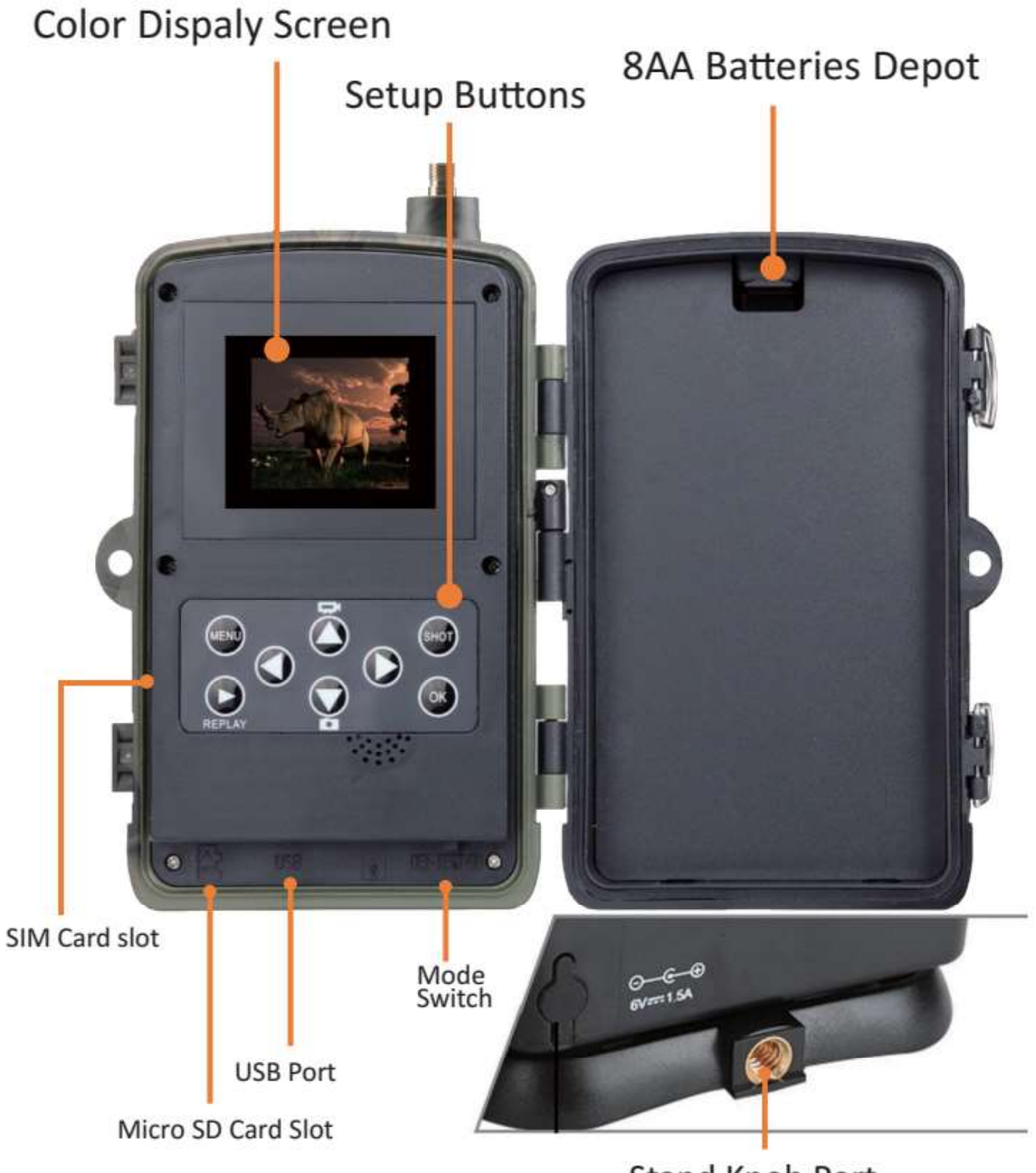

**Stand Knob Port** 

## **INSTALLATION**

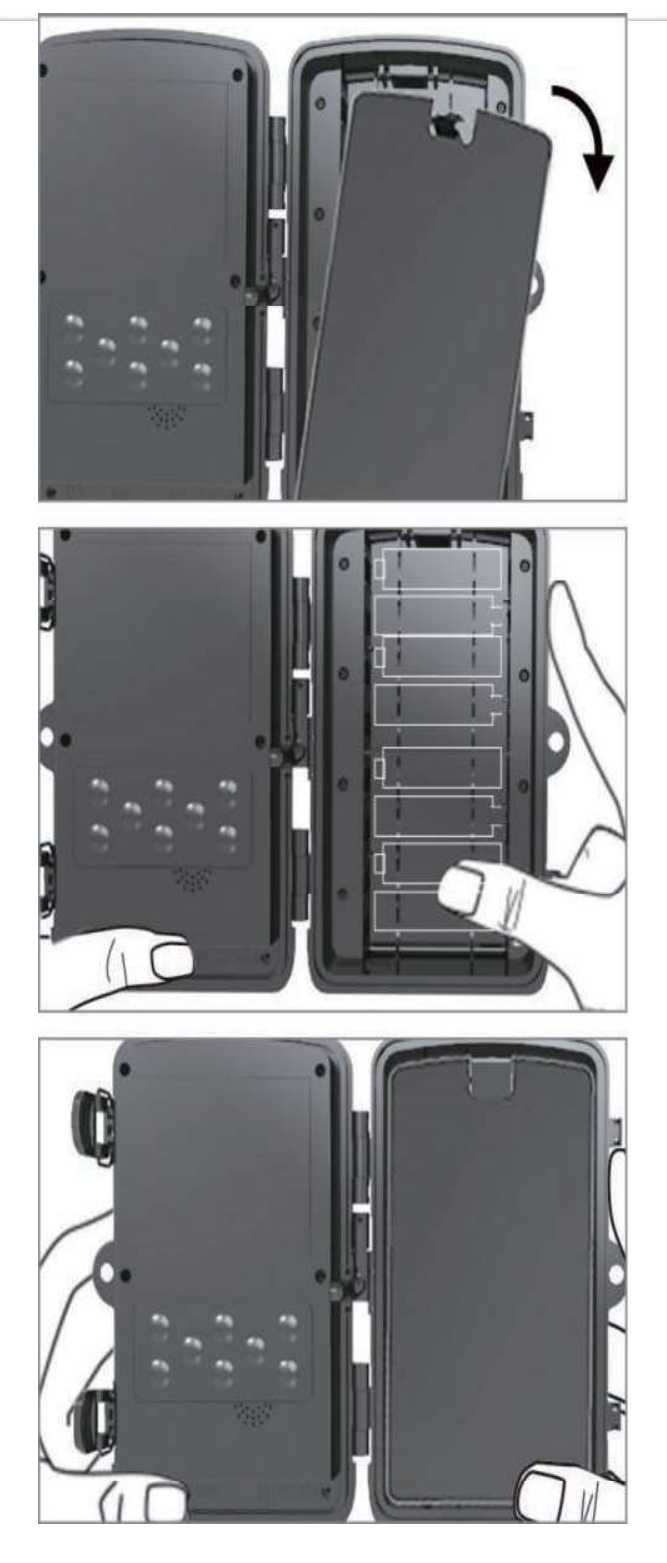

### Step1

O Open the battery cover and insert 8 batteries(AA) following to the positive and the negative battery sign.

Close the battery cover to

Resist water and dust

### **AWARNING**

Be Sure to put AA batteries in the correct direction. Inserting batteries incorrectly will cause permanent damage.

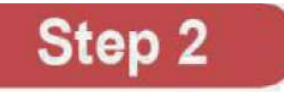

Insert Micro SD(Not included) memory card to Trail Camera.

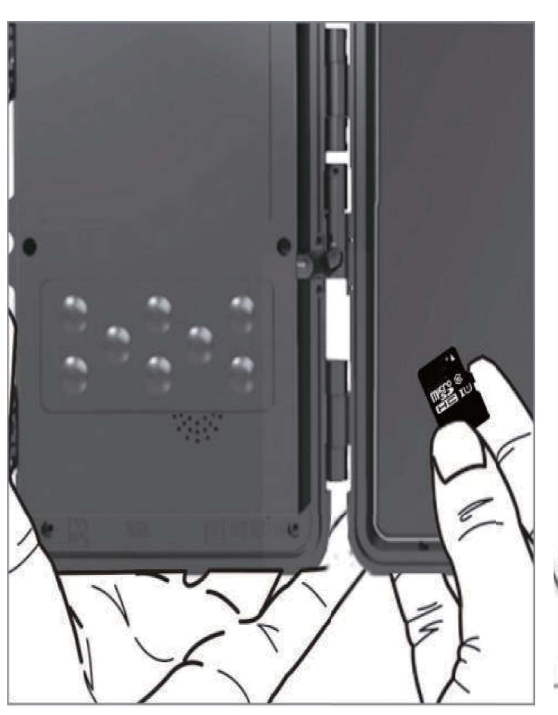

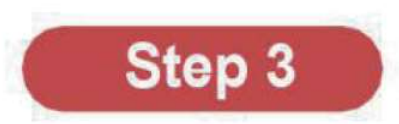

Insert the sim card into the card slot After sim card is inserted Turn on and check the left side of the Screen

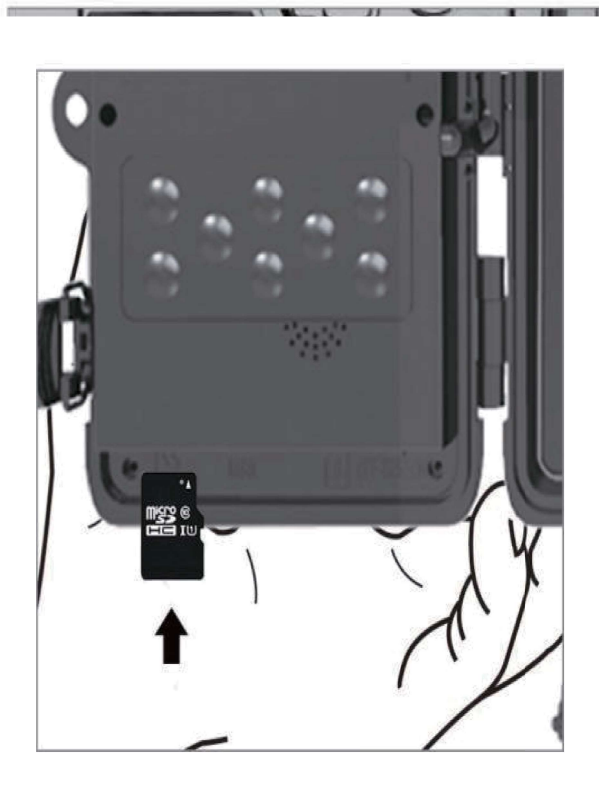

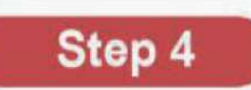

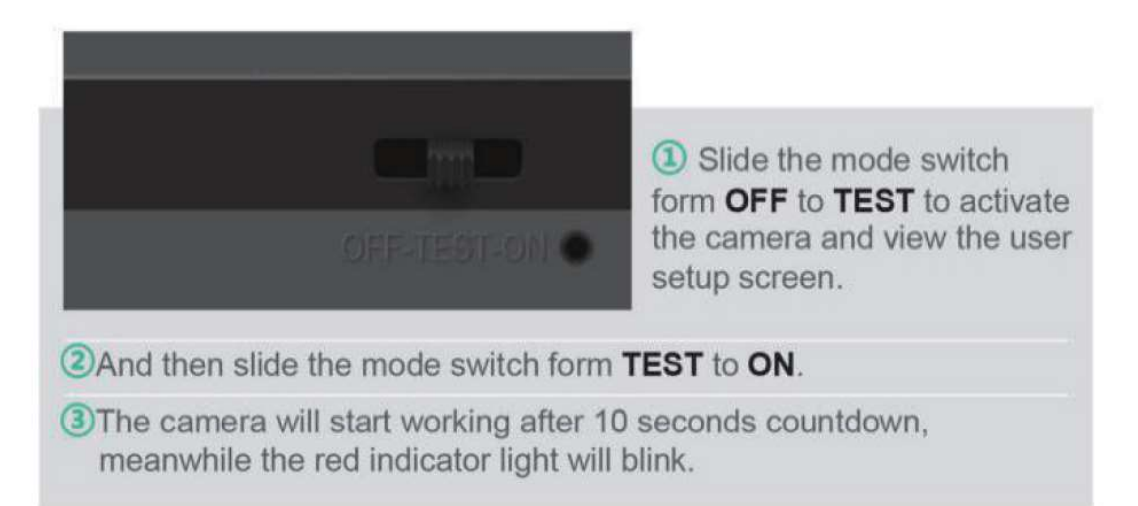

See if the signal grid is green, Greenmeans receiving sign. White means signal reception failed Need to check if the sim card is locked

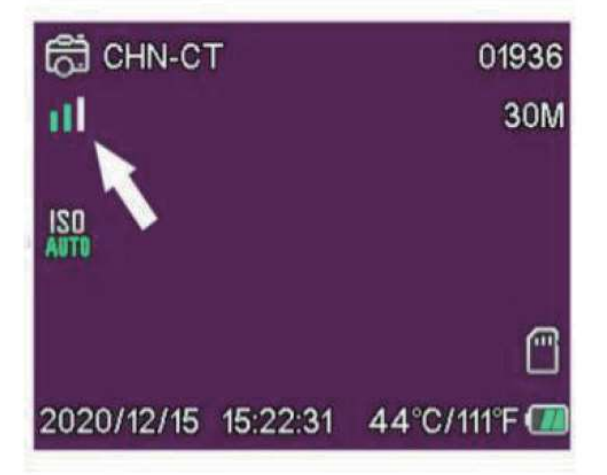

#### Step 5

Scan the QR codes below **or** search for "SUNTEKCAM" on the Apple appstore OF search for "SUNTEKCAM" on the Google Play to download the app.

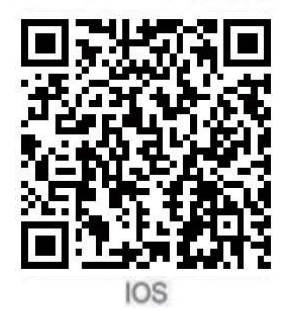

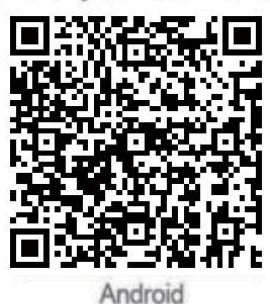

## **APP BINDING**

### 1. How to check your ID and bind APP

1). Open your own machine menu interface and select Network Click Device ID and the personal id of the machine will appear

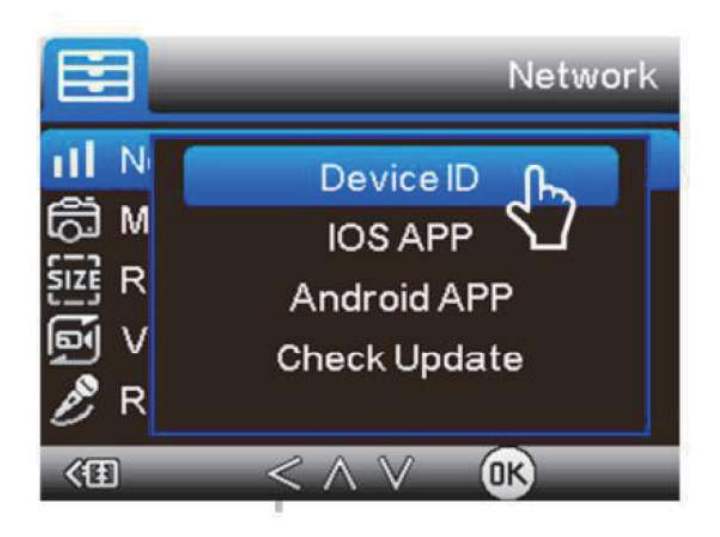

2). Start the application, press + to scan the camera's quality check code and add the camera to your application. You can also click the scan item and manually enter the id

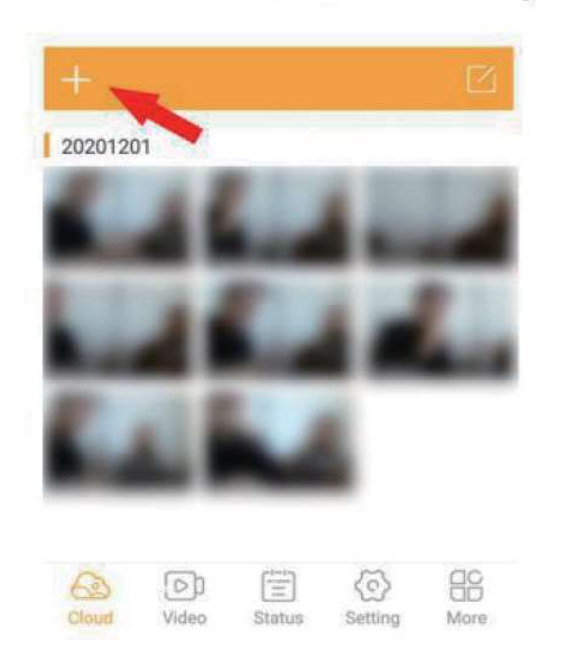

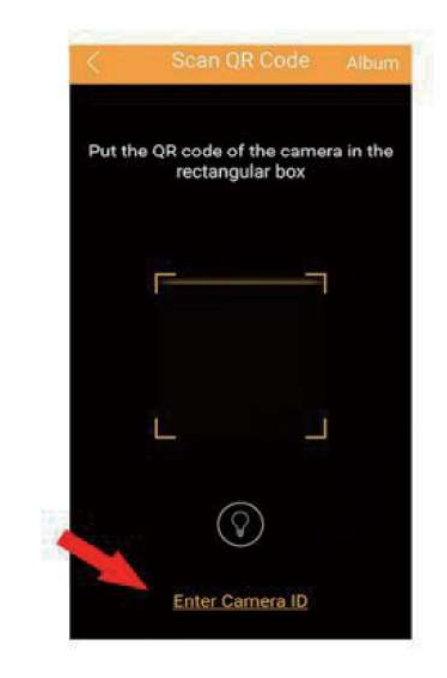

3). Fill in Device name, and password 123456 and press" submit Then your camera is added into App successfully. After adding the device, remember to bind the sim card number in the settings. The area code is the number belonging to your area

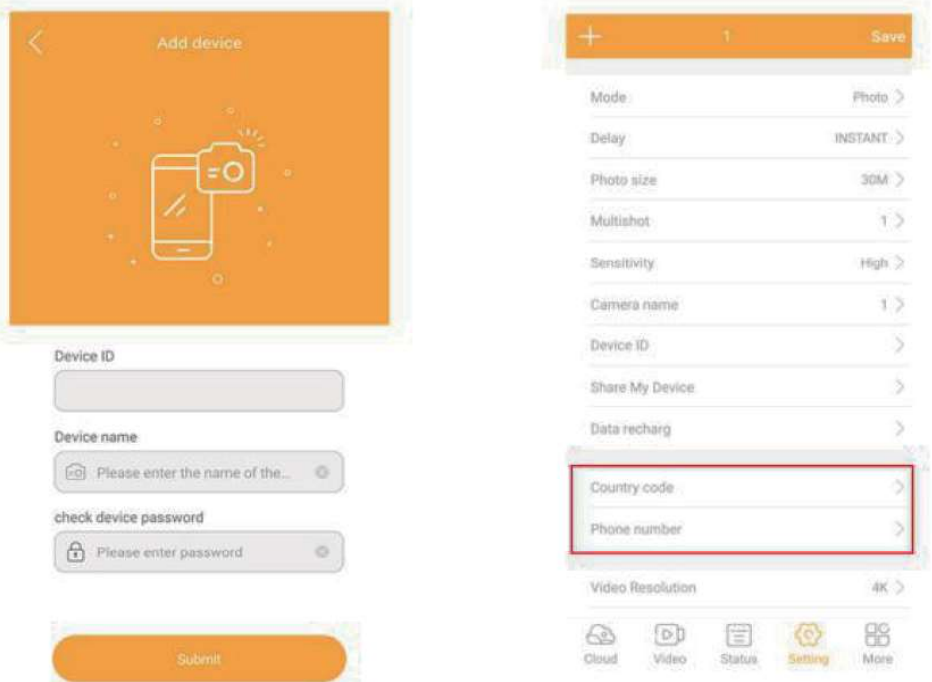

### 2. How to get pictures and videos?

1).ln" Video" submenu press" capture" then camera will get a command from App and capture a picture/video.

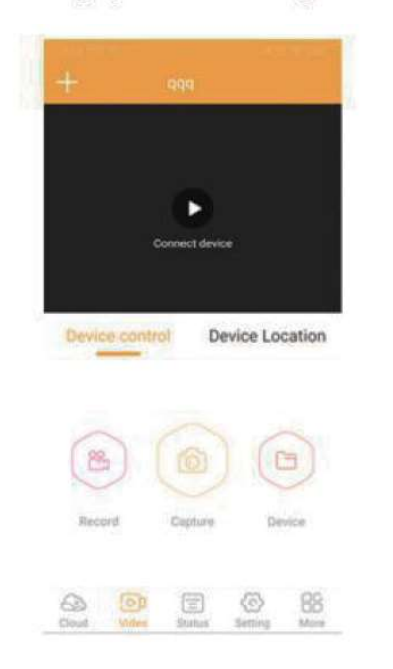

### **EXTERNAL POWER SUPPLY** Use 12V DC Power source (Not included)

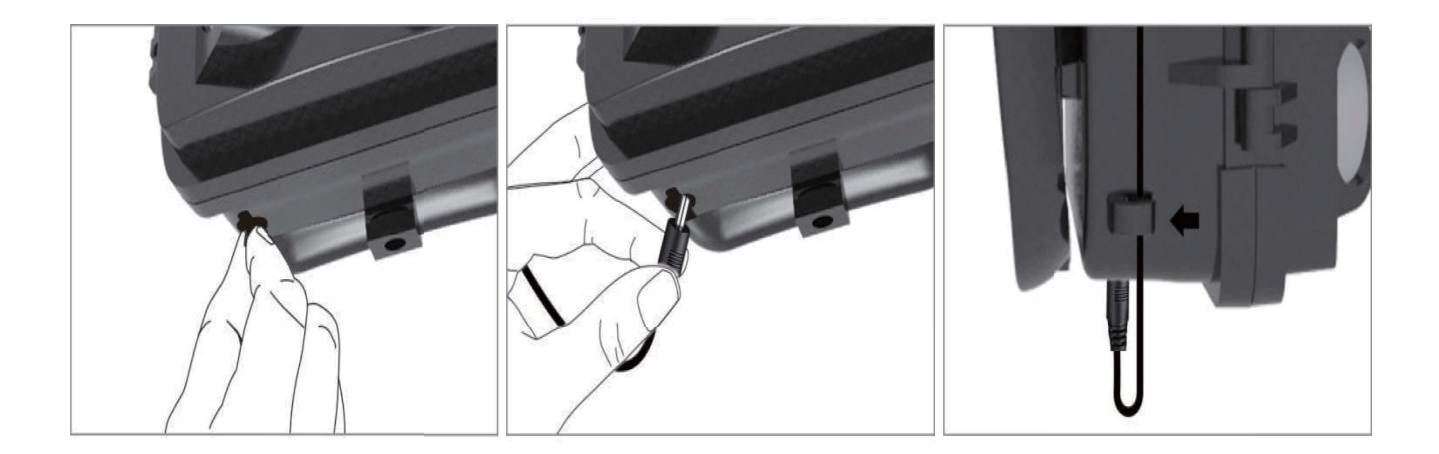

### **OPERATING BUTTON**

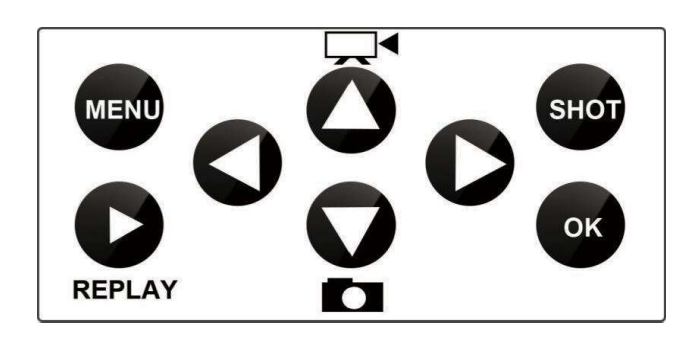

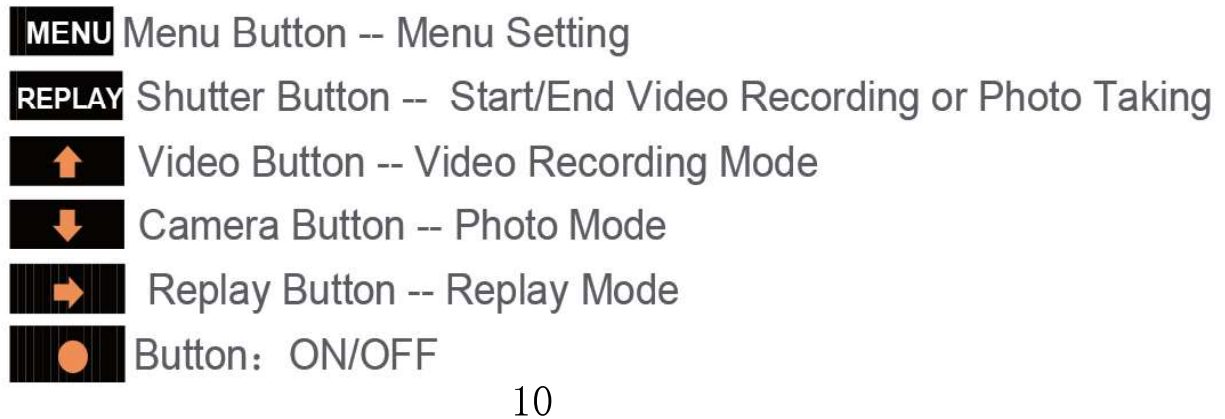

## **SETUP MENU**

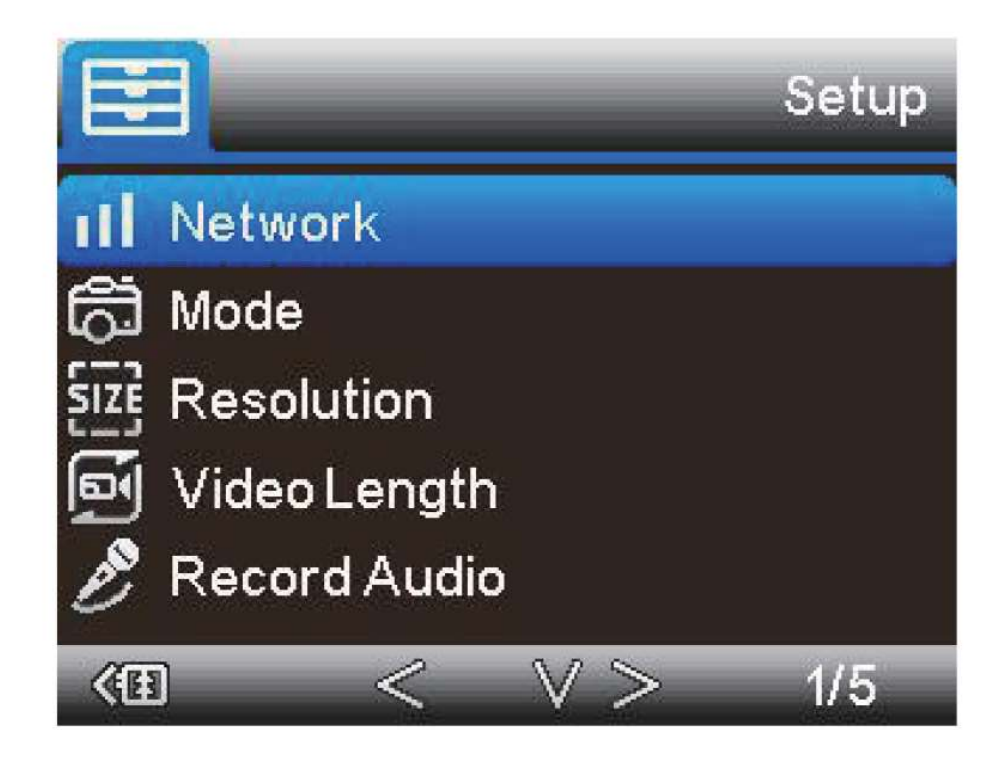

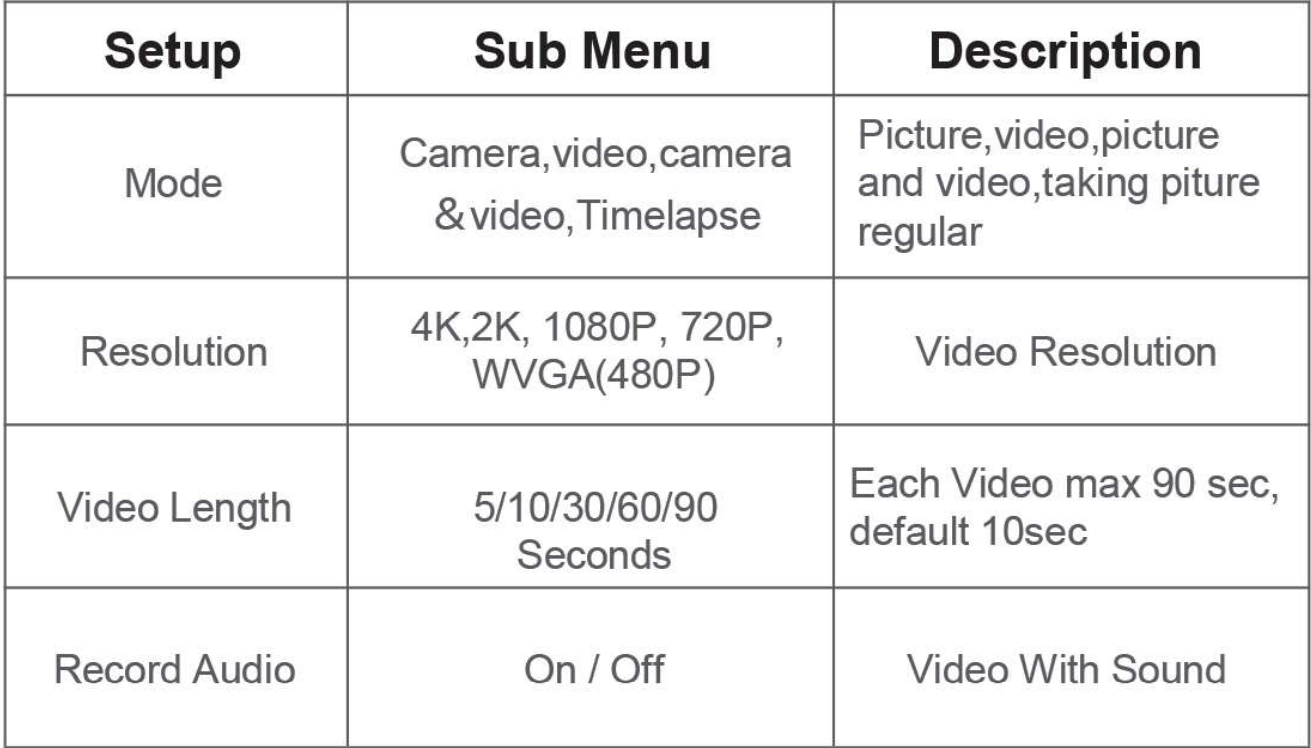

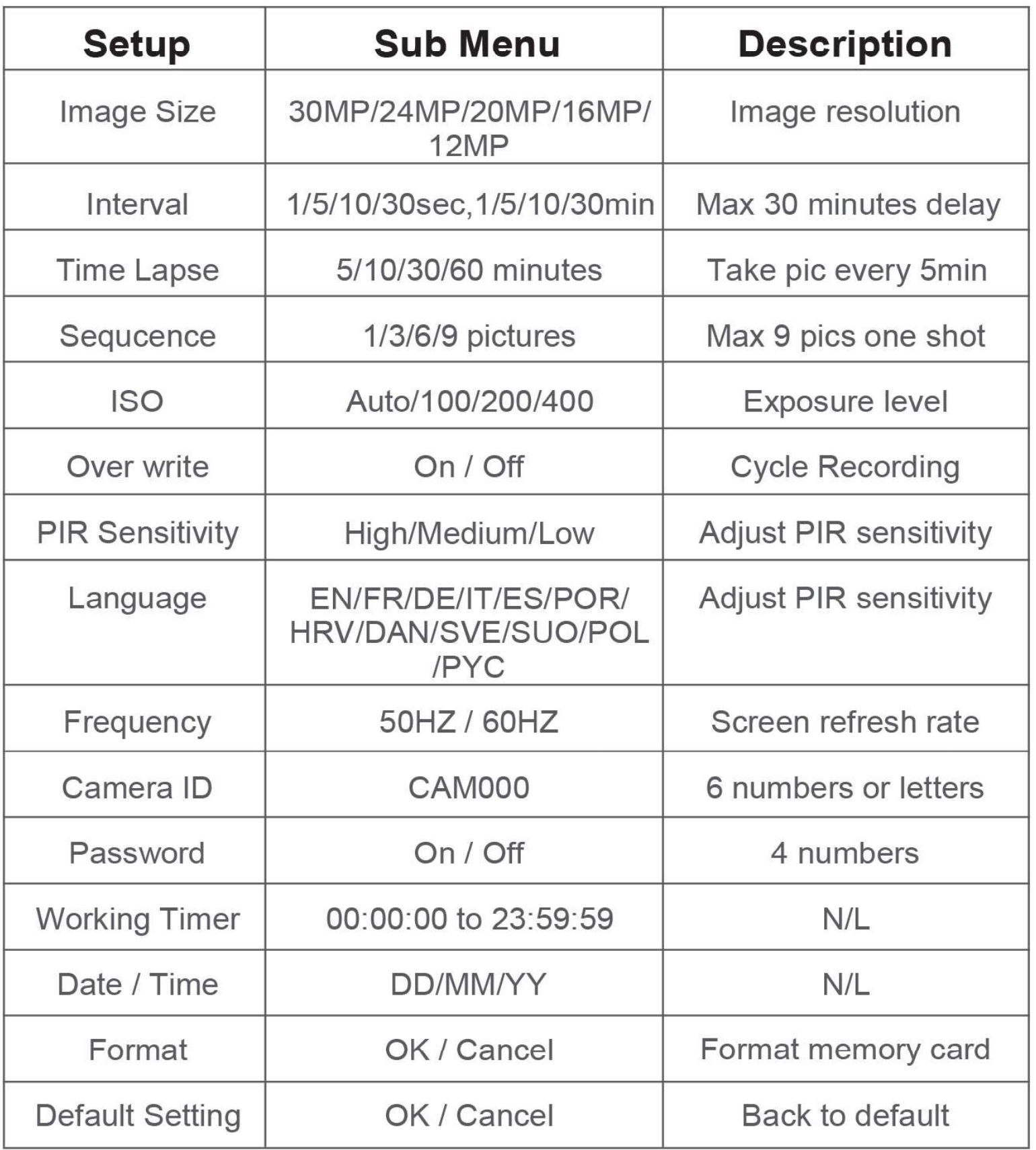

# SYSTEM

1) .Click on them to open the network and select Search for Updates

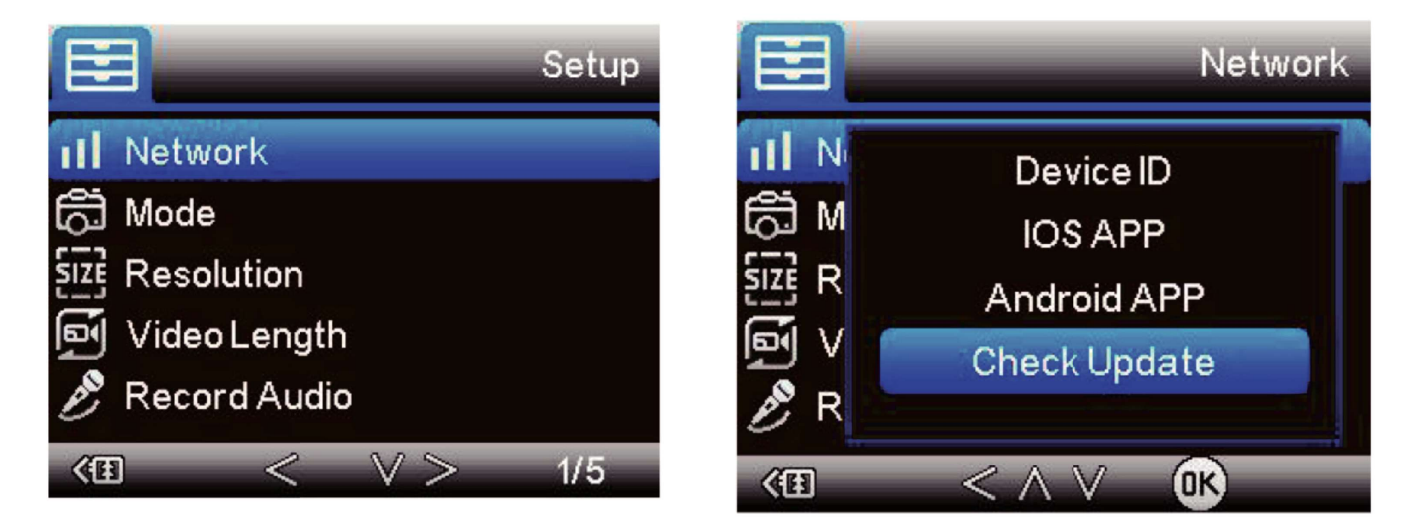

2) Check after opening if your computer is the latest version

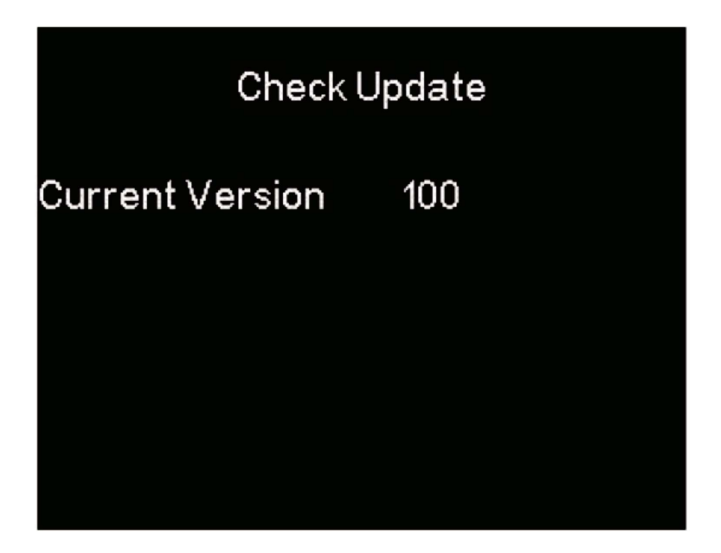

If the current version is displayed at the machine interface and no update message is displayed, this is the latest version

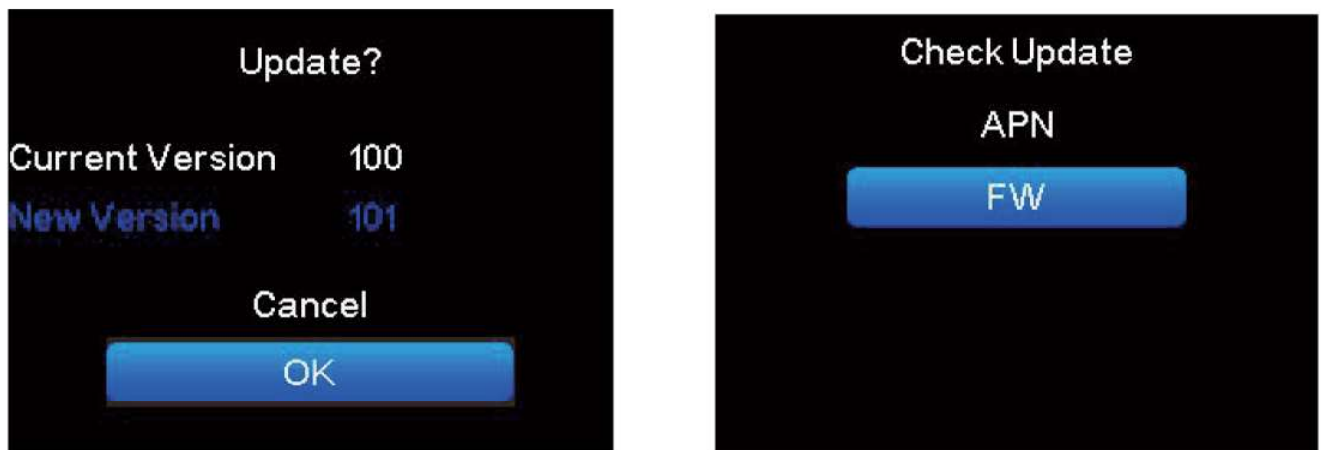

If the blue font New Version appears below the version number, you can choose to update or not to update If you choose to update, you need to click FW to update

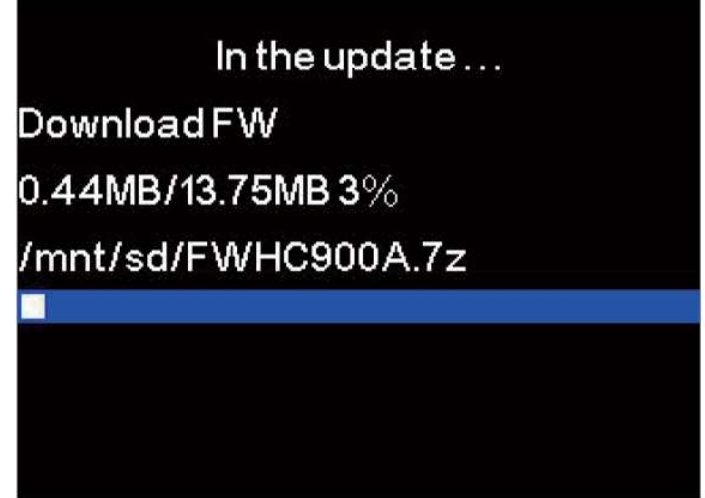

Wait until the progress bar reaches 100% and the upgrade is completed

## In The box

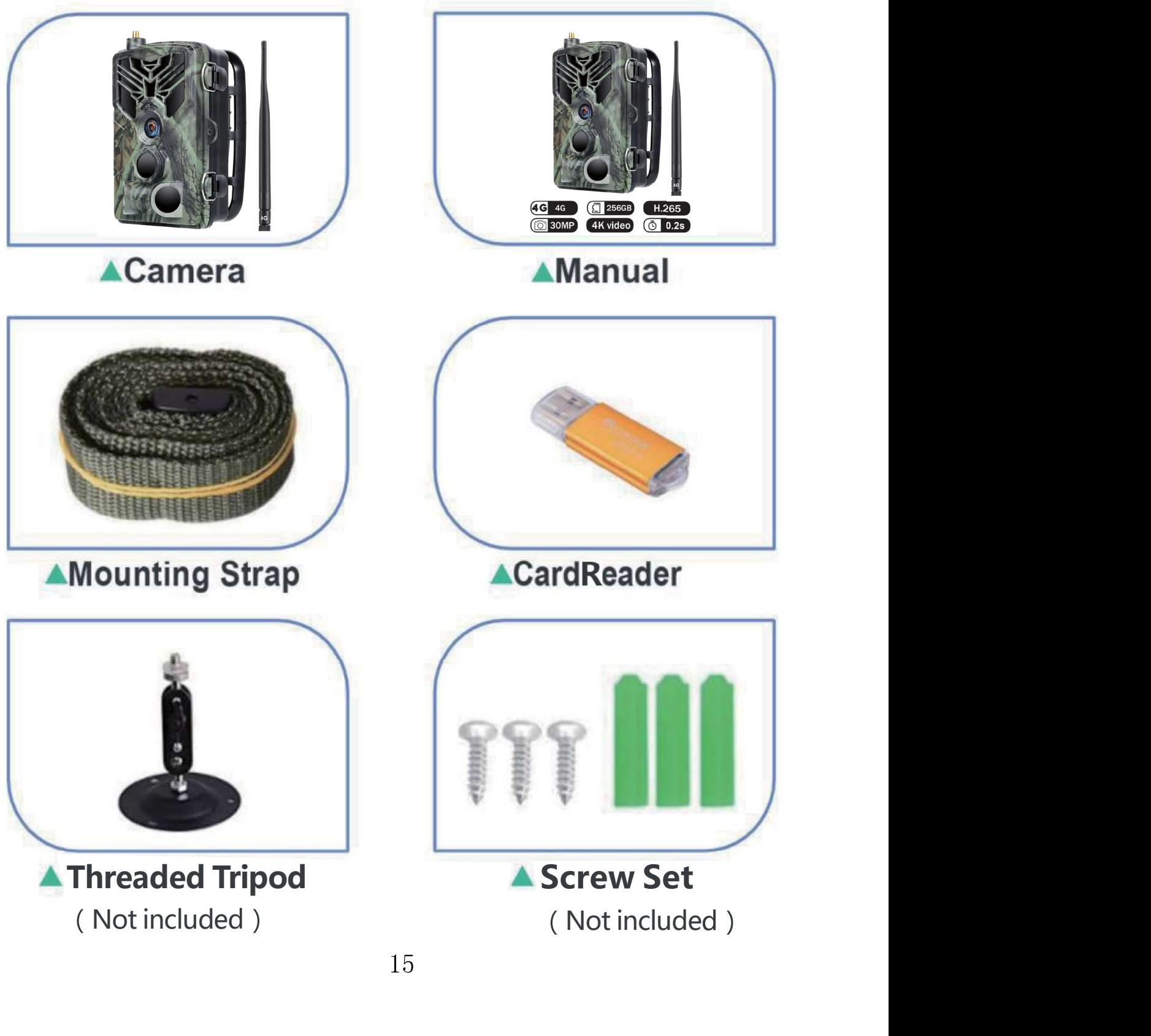

## TROUBLESHOOTING

#### Q: I want to use this camera, what do I need to prepare? how to setup?

A: You only need to prepare a SIM card, (Please note that it must be a prepaid SIM card, closed PIN code,) Use your mobile phone to download our APP (SUNTEKCAM), use the APP to scan the camera's device ID, connect to the camera APP. The country/region code can not use the symbol + or 00, only your country/region code (such as 34, 35, 39, 49, 32...) Please fill in your camera SIM card phone number. don't fill in your mobile phone SIM card number.

#### Q: Is it possible to receive live images remotely?

A: yes , our this 900pro support live video and get the photos and videos from the phone App.

#### Q: What kind of telephone operators do you support?

A: We support most European operators. We write it in the system for automatic identification. If it is not in the system, you can capture the SIM card APN information on the screen and send it to us, (slide off to test mode, you can catch it). and our engineers will add it to the program.

#### Q: I have set the email for sending the files on my HC-900pro. But nothing

A: This camera trap works only with the App and does not work with the MMS config .if you need our MMSconfig system camera, you can buy it from our shop. system phone.